### **Instrucciones**

Simulador IIS (Ion Implant Simulator) desde Windows.

## **Instalación**

El fichero de instalación viene empaquetado en formato .ZIP. Se debe emplear un descompresor tipo WinZip para instalarlo en el directorio que crea más oportuno (por ejemplo C:\IIS).

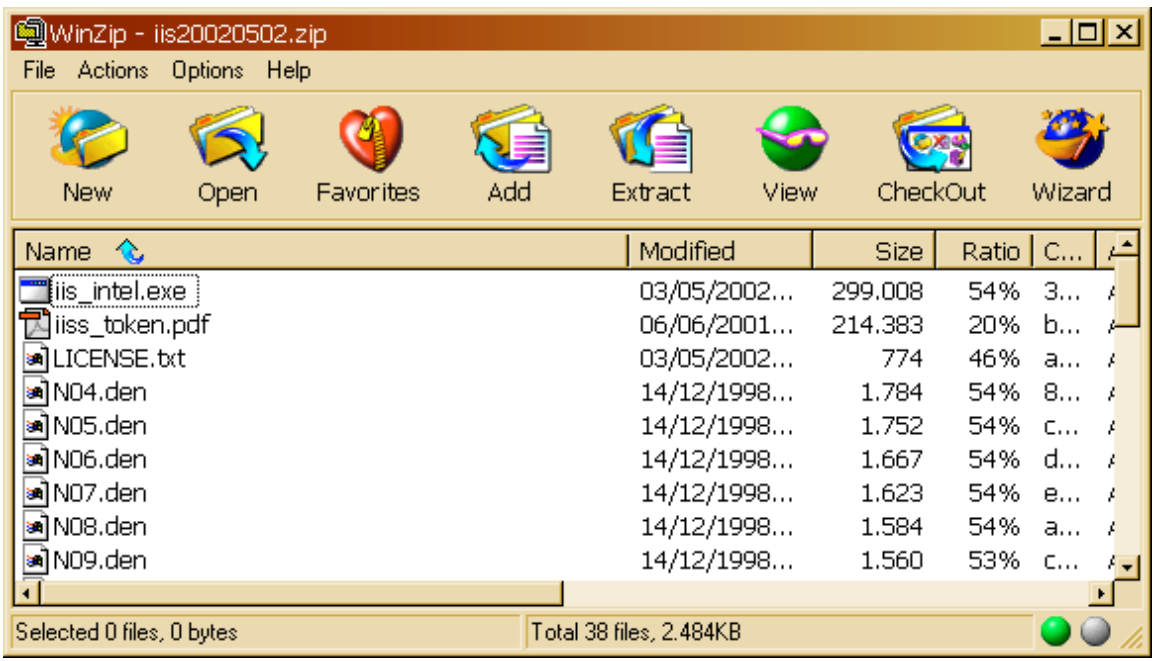

Quedará el directorio como sigue

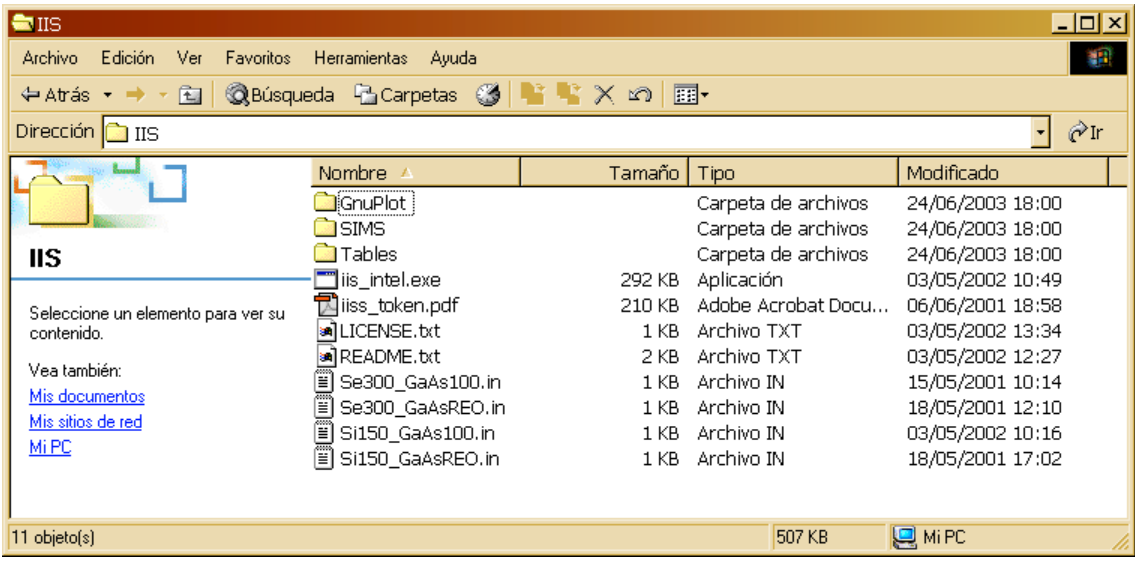

# **Ejecución del simulador**

A continuación debe abrir una ventana de MSDOS o de comandos. Desde el menú de Inicio->Ejecutar

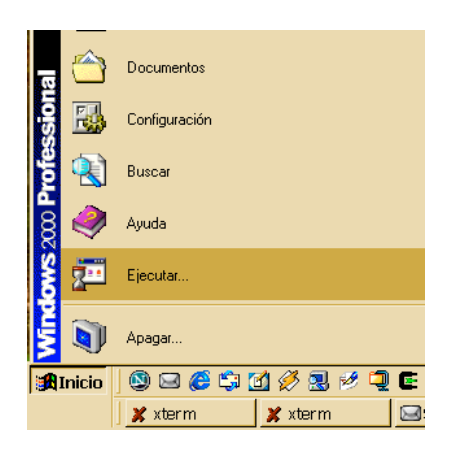

Y teclear command

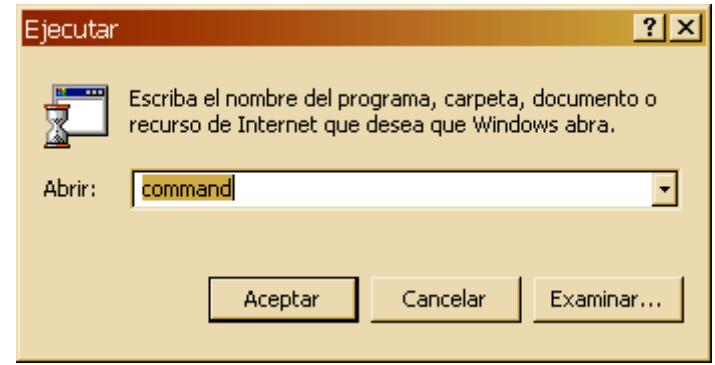

A partir de este momento es necesario situarse en el directorio donde se haya instalado el programa. Se puede ejecutar el programa simulador cuyo nombre es i i s\_i ntel. exe seguido del fichero de entrada:

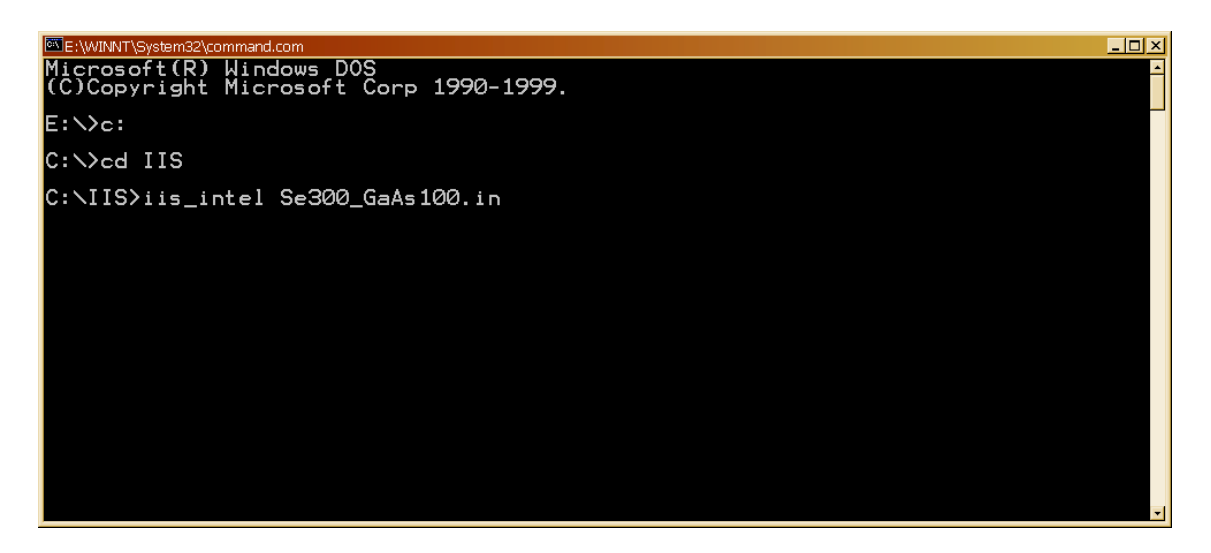

El programa arrancará creando una tabla de densidades electrónicas tridimensionales basándose en la superposición de las densidades atómicas de átomos aislados que están contenidas en el directorio Tabl es

```
\overline{I}nix
C:\IIS>iis_intel Se300_GaAs100.in
                Implant Simulator (Version 2002.05.02)<br>at the Electronics Department of the University of Valladolid, SPAIN<br>esus M. Hernandez-Mangas
  .<br>ISJ Ion Im<mark>p</mark><br>I) Dr. Jesus
      AMORPHOUS layer ( 0 to 15<br>LatticeParameter ( 5.6
= \rightarrow5.65375.652iles<br>File
                                             (dold)0.25,0.25 } 15\frac{eV}{eV}0.25,\frac{1}{2} , eage gentered (
                                                              ^З
                                                             022
                                                                    at/cm^2`3<br>./Tables/EDT_AsGa<br>98<br>.?° . FDT A=C=
                                                             den)<br>den)
                                                                        ition in EDT_AsGa
```
Se intentarán leer otras tablas del disco, y si no están definidas se crearán una a una según las vaya necesitando. Estas tablas se salvarán a disco en el directorio Tables para su uso posterior en otras simulaciones acelerando el proceso de cálculo.

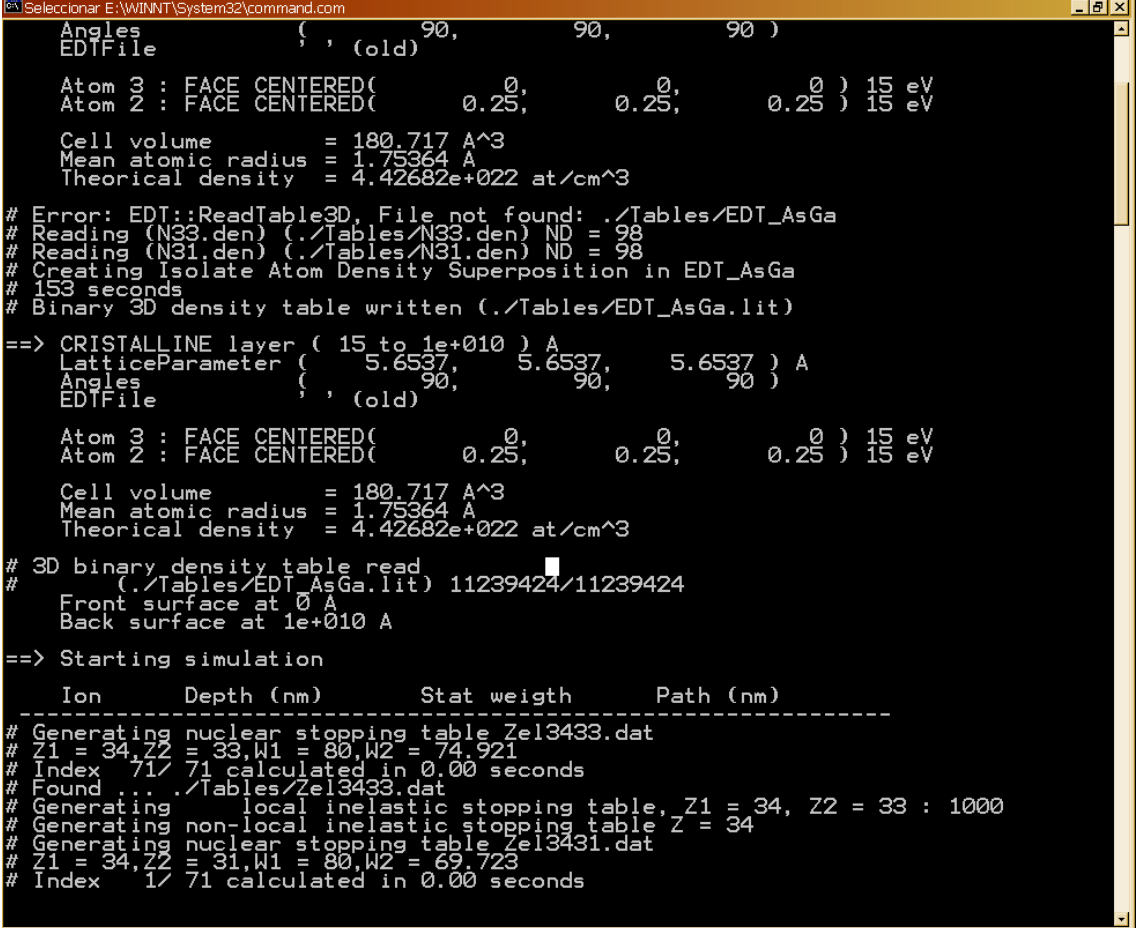

Después de haber generado todas las tablas necesarias comenzará la implantación de iones hasta que se haya completado la simulación

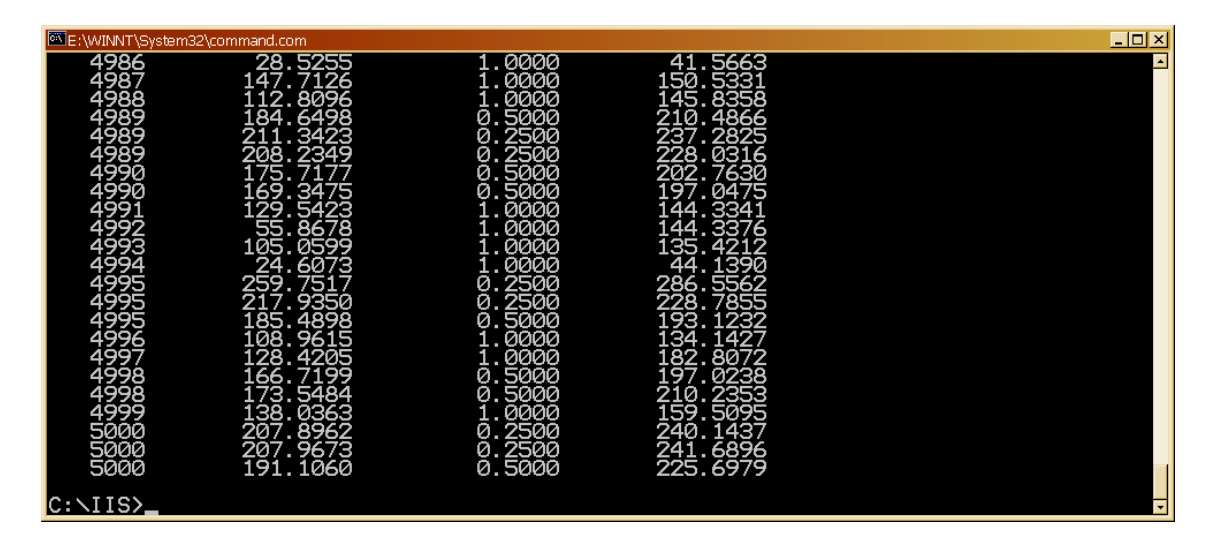

## **Procesado de los resultados**

Para esto será necesario disponer de un programa de visualización gráfica como puede ser gnupl ot para windows: wgnupl 32. exe

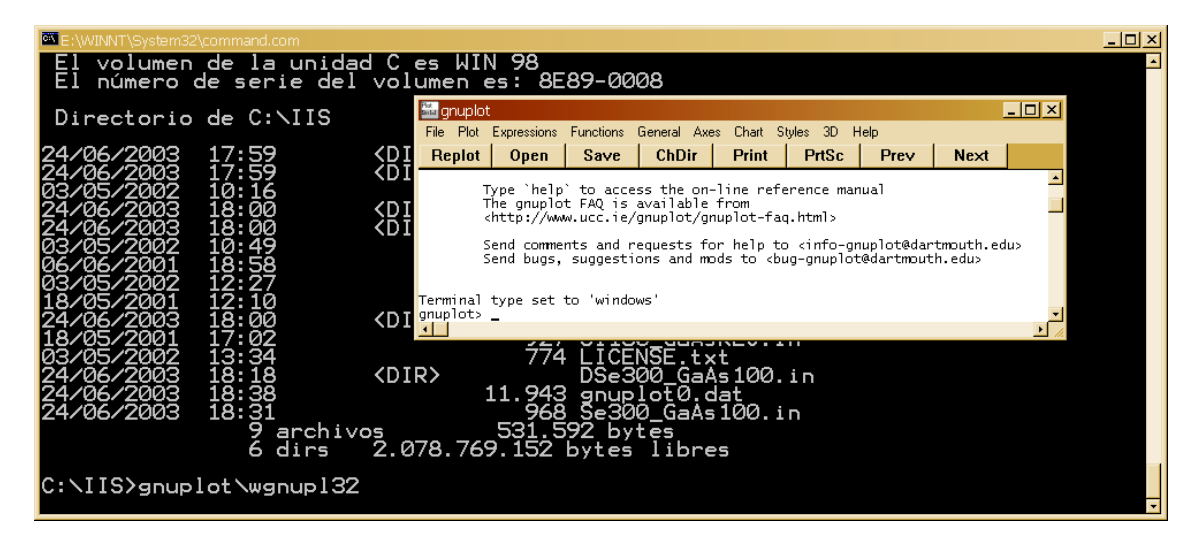

El simulador automáticamente habrá creado un fichero (siempre con el mismo nombre) que incluirá los comandos de gnuplot necesarios para visualizar algunos de los datos generados: el fichero se llama gnuplot0.dat

En este punto introducimos algunos comandos en el visualizador

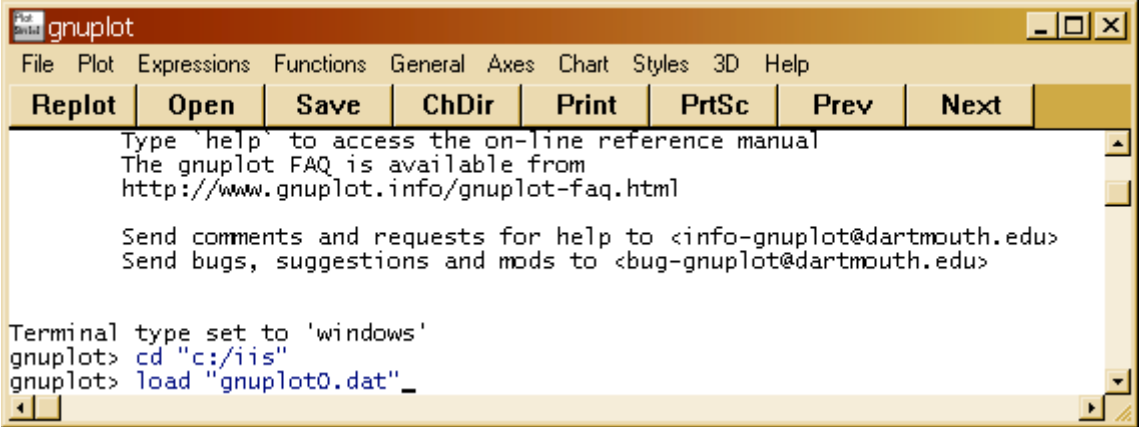

que darán una salida gráfica como la que aparece a continuación

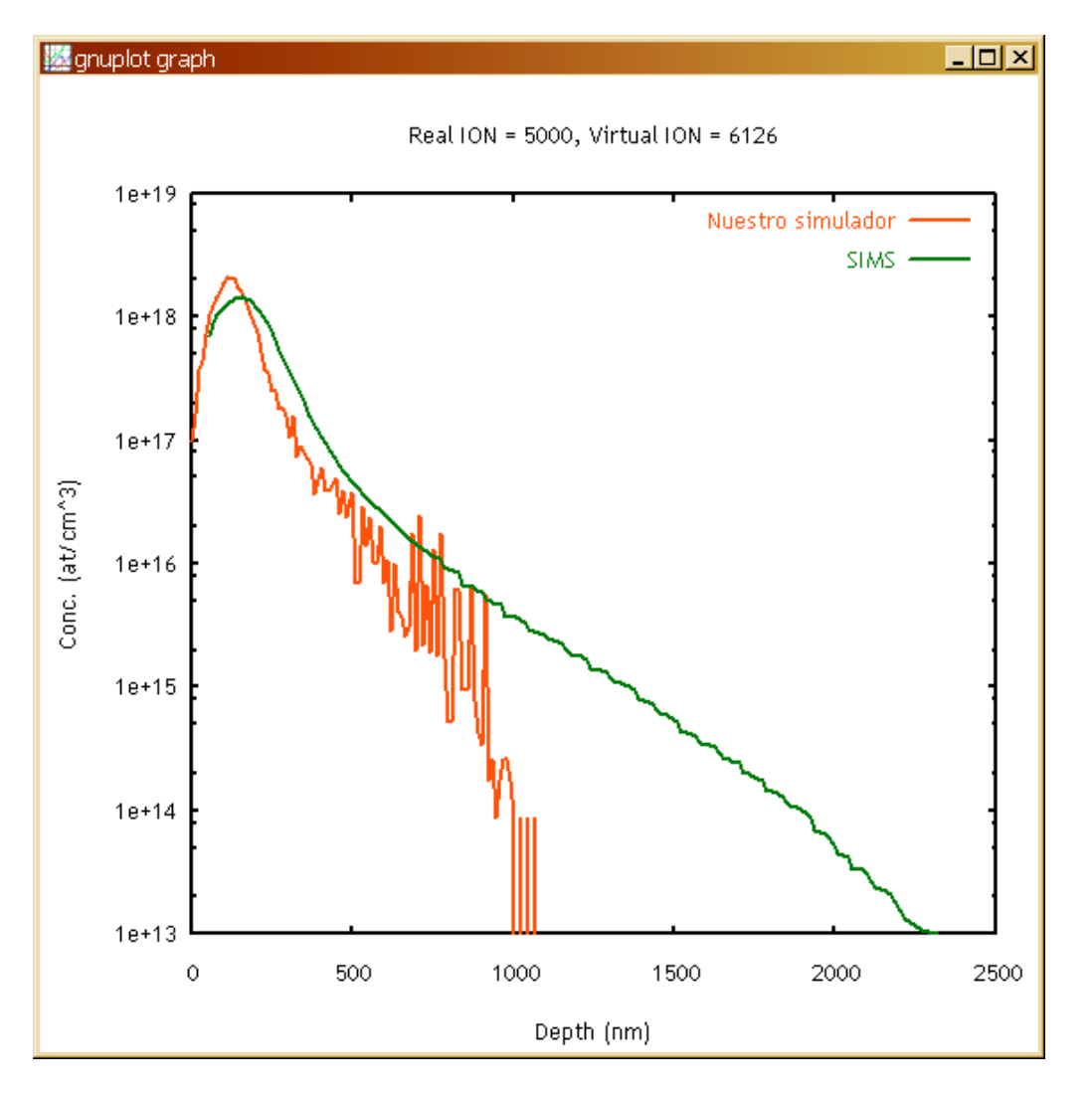

en la que se aprecia la comparación entre el resultado del simulador y los resultados experimentales que previamente fueron digitalizados e introducidos en un fichero dentro del directorio SIMS.

#### **Fichero de entrada**

El fichero de entrada se puede editar desde la ventana de MS-DOS ejecutando el comando edit Se300\_GaAs100.in como se ve a continuación

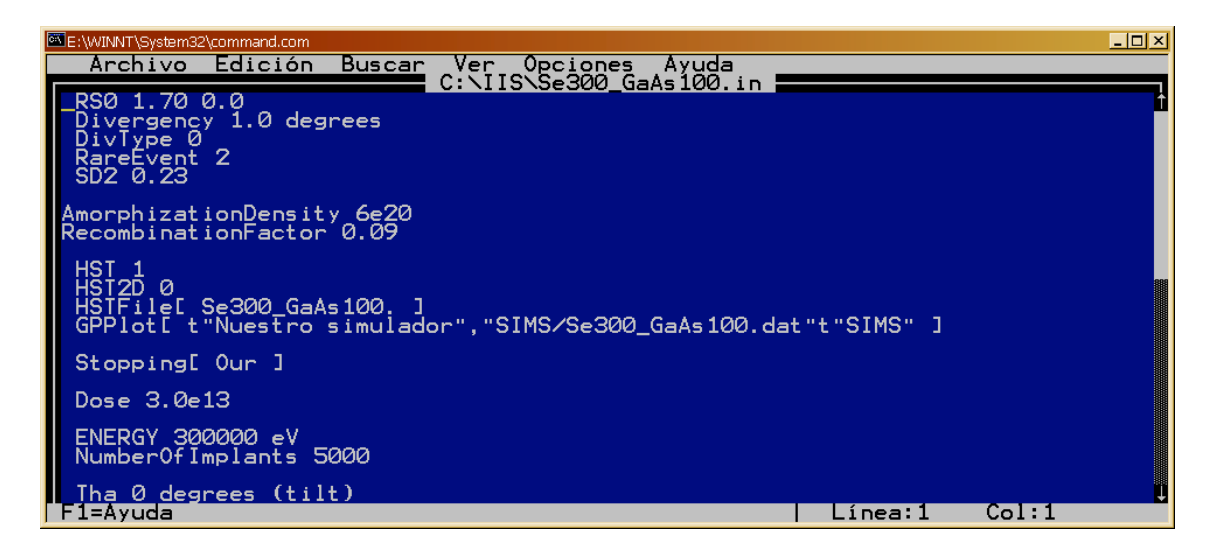

El fichero de entrada ejemplo se muestra a continuación:

RS0 1.70 0.0 Divergency 1.0 degrees Di vType 0 RareEvent 2 SD2 0.23 AmorphizationDensity 6e20 RecombinationFactor 0.09 HST 1 HST<sub>2D</sub> 0 HSTFile[ Se300\_GaAs100. ] GPPlot[ t"Nuestro simulador","SIMS/Se300\_GaAs100.dat"t"SIMS" ] Stopping[ Our ] Dose 3.0e13 ENERGY 300000 eV NumberOfImplants 5000 Tha 0 degrees (tilt) Phi 0 degrees ABC 1 0 0 FLAT 0 1 1 Therm 1 Temperature 300 kelvin Atom Se 34 80.000 600.0 abundante al 49.61% Atom As 33 74.921 360.0 Atom Ga 31 69.723 360.0 AtomP 1 LatticeParameter 5.6537 5.6537 5.6537 Angles 90.0 90.0 90.0 XTal 3 6 0.000 0.000 0.000 15 // Ga XTal 2 6 0.250 0.250 0.250 15 // As Amorphous 2 XMin 0.0 A XMax 15 A NextLayer LatticeParameter 5.6537 5.6537 5.6537 Angles 90.0 90.0 90.0

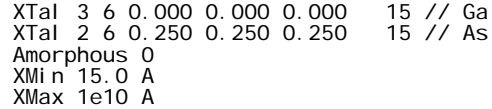

# **Ficheros de salida**

Entre los ficheros de salida generados en el directorio DSe300\_GaAs100. i n tenemos:

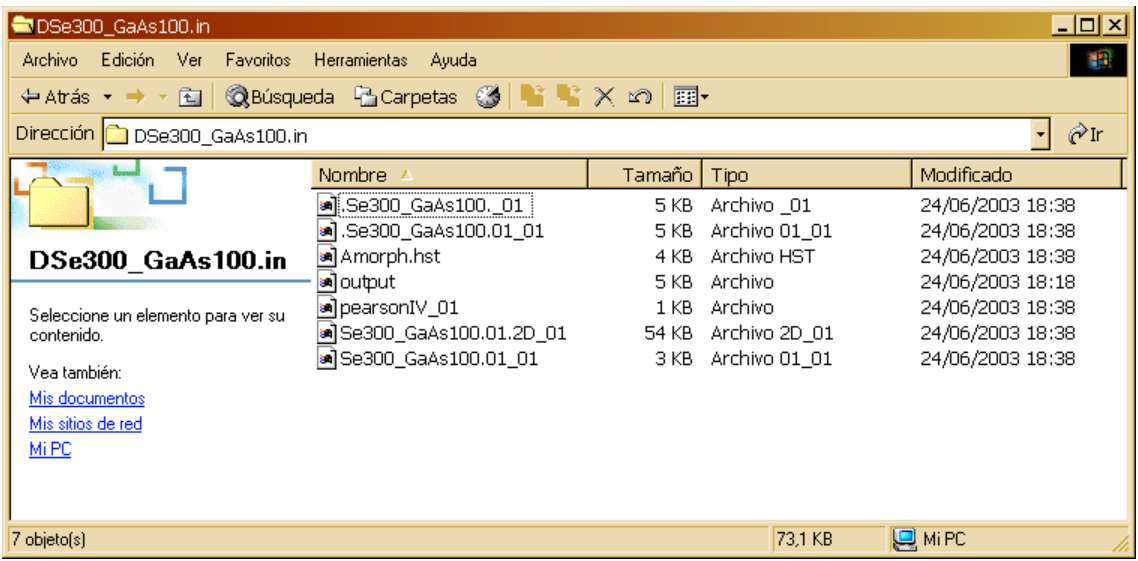

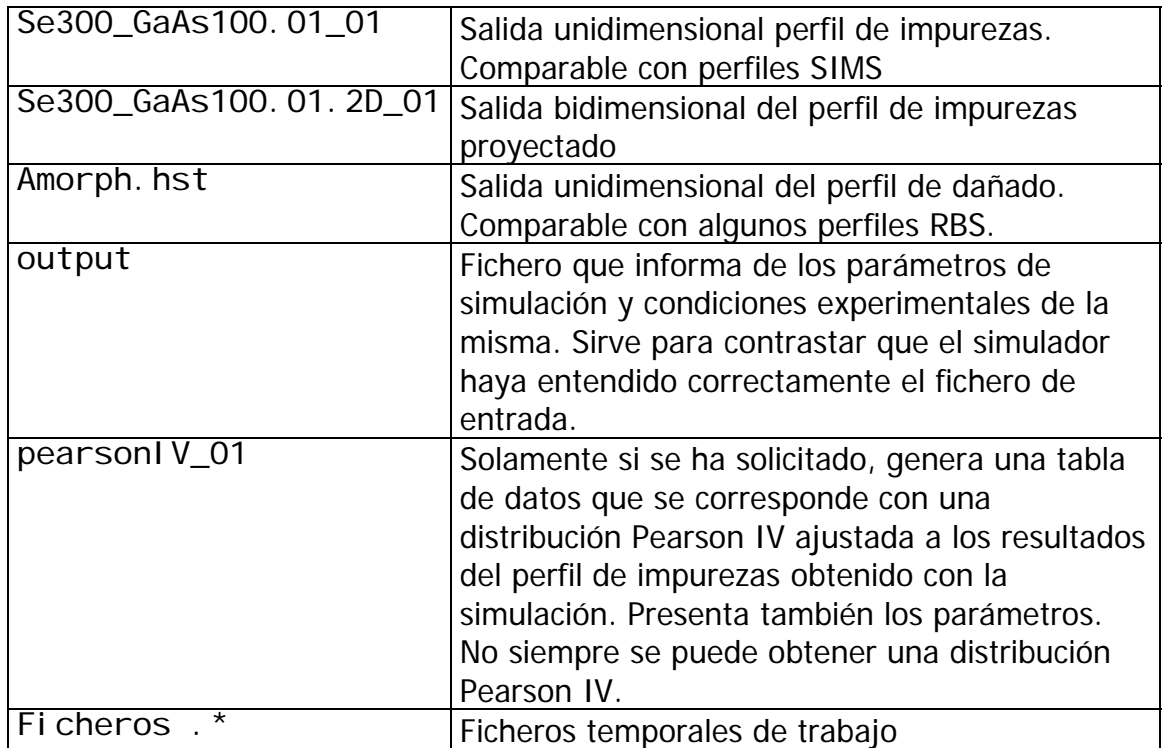

Además se han generado algunas tablas en el directorio Tabl es

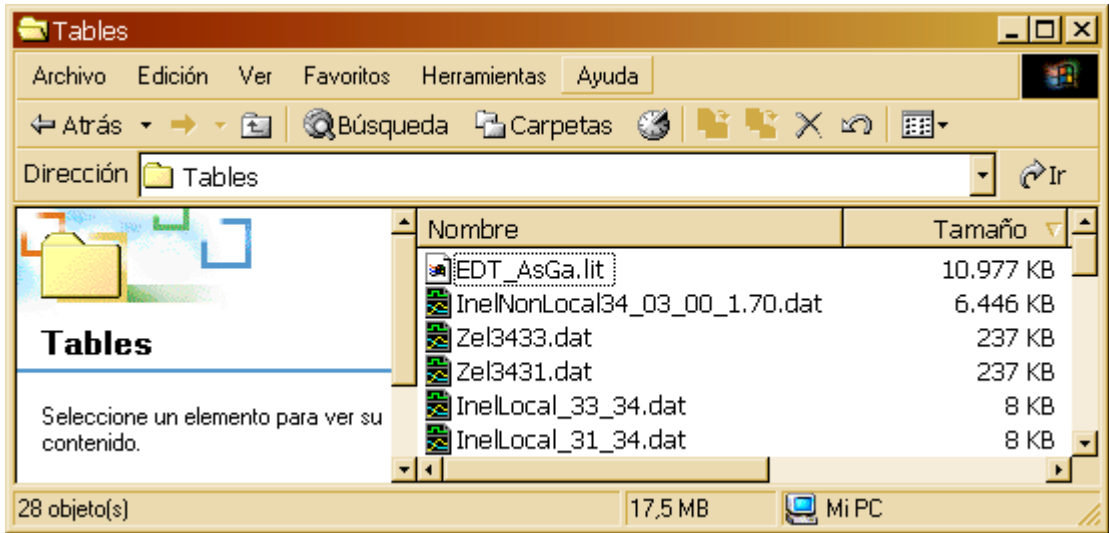

Entre los que tenemos

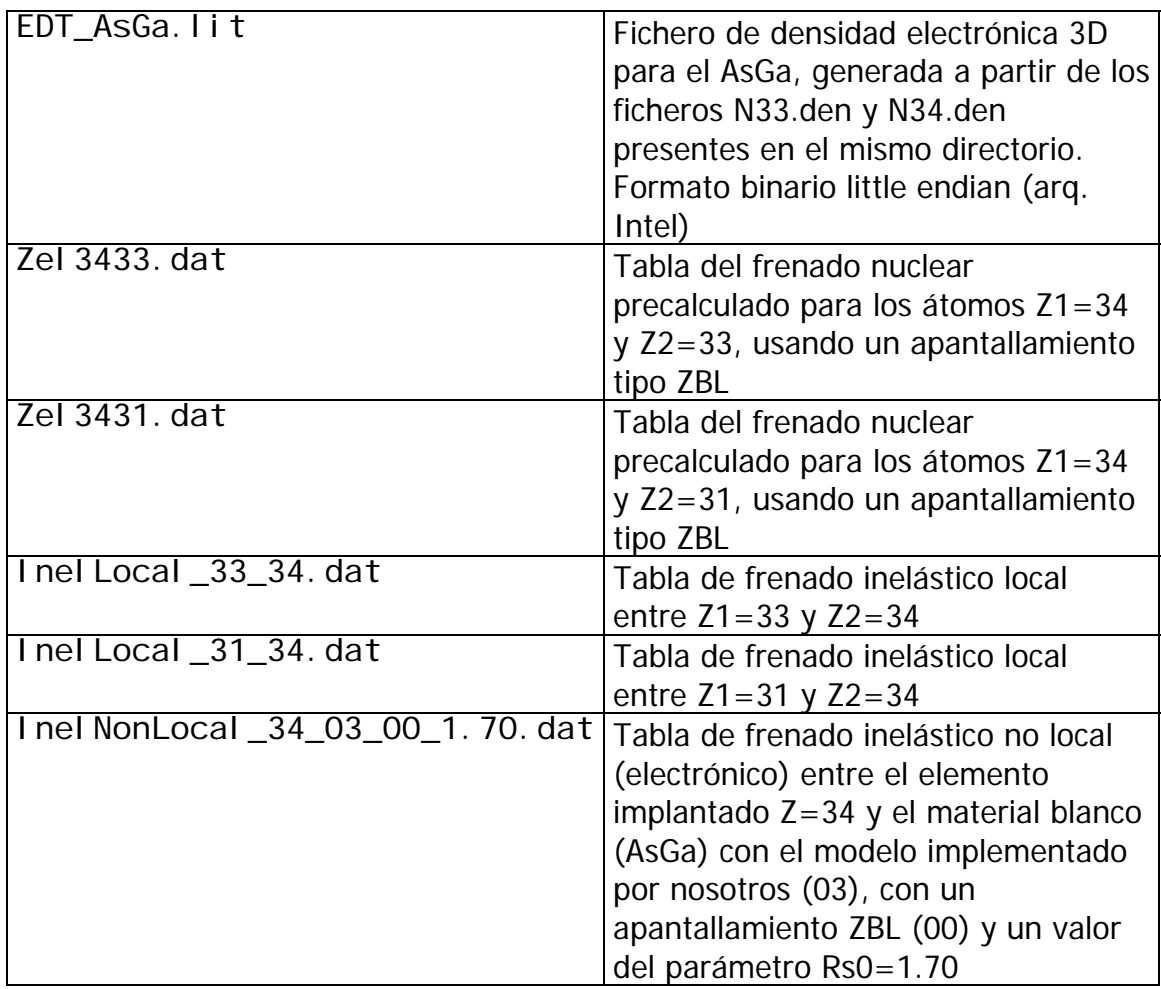